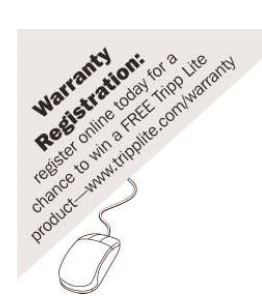

# **Smart IP Access**

# **User Guide**

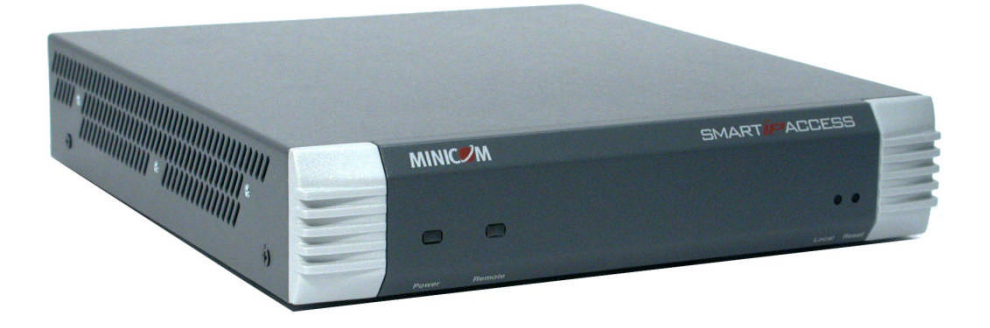

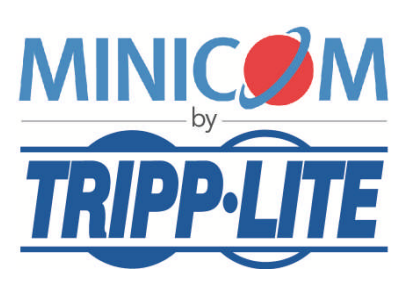

1111 W. 35th Street, Chicago, IL 60609 USA www.tripplite.com/support

Copyright ©2012 Tripp Lite. All rights reserved.

### **Table of Contents**

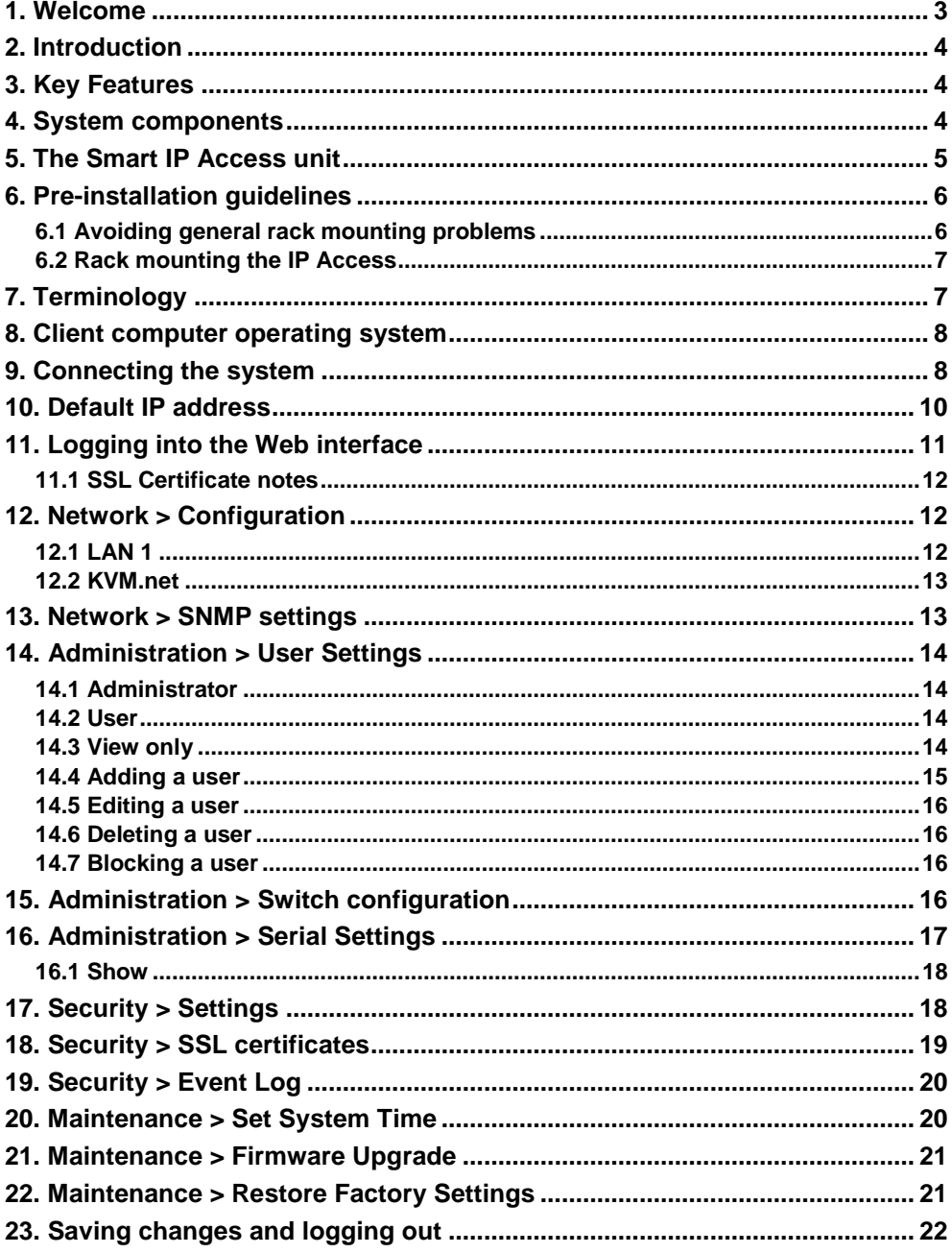

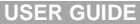

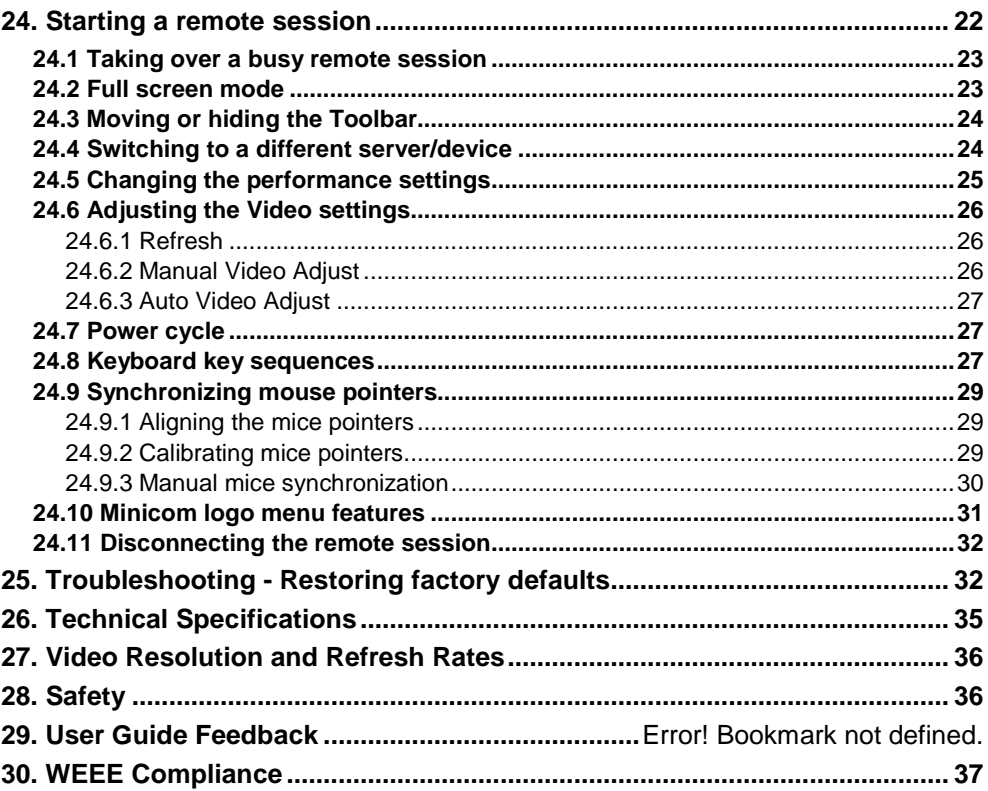

### <span id="page-3-0"></span>**1. Welcome**

Thank you for buying the Smart IP Access system. This system is produced by Minicom Advanced Systems Limited.

This document provides installation and operation instructions for Minicom's Smart IP Access. It is intended for system administrators and network managers, and assumes that readers have a general understanding of networks, hardware and software.

#### **Technical precautions**

This equipment generates radio frequency energy and if not installed in accordance with the manufacturer's instructions, may cause radio frequency interference.

This equipment complies with Part 15, Subpart J of the FCC rules for a Class A computing device. This equipment also complies with the Class A limits for radio noise emission from digital apparatus set out in the Radio Interference Regulation of the Canadian Department of Communications. These above rules are designed to provide reasonable protection against such interference when operating the equipment in a commercial environment. If operation of this equipment in a residential area causes radio frequency interference, the user, and not Minicom Advanced Systems Limited, will be responsible.

Changes or modifications made to this equipment not expressly approved by Minicom Advanced Systems Limited could void the user's authority to operate the equipment.

Minicom Advanced Systems Limited assumes no responsibility for any errors that appear in this document. Information in this document is subject to change without notice.

No part of this document may be reproduced or transmitted in any form or by any means, electronic or mechanical, for any purpose, without the express written permission of Minicom Advanced Systems Limited.

#### **Trademarks**

All trademarks and registered trademarks are the property of their respective owners.

### <span id="page-4-0"></span>**2. Introduction**

The Smart IP Access extends your KVM (keyboard, video, mouse) from any computer or server over TCP/IP via LAN, or WAN. Now you can control, monitor and manage your servers from wherever you are, inside or outside the organization. The Smart IP Access is a cost-effective hardware solution, for secure remote KVM access & control of a computer/server from the BIOS level - independent of the OS. It is designed to connect to a single computer or to a KVM switch to access multiple servers, over TCP/IP communication.

### <span id="page-4-1"></span>**3. Key Features**

**BIOS level access** to any server's brand and model, regardless of the server condition and network connectivity, covering the entire spectrum of crash scenarios.

**Low bandwidth requirement.** Provides a unique ability to utilize a standard 56Kbps analog modem connection, while allowing adaptive and configurable bandwidth consumption when accessed via LAN.

**Compatible** with all major operating systems. Supports many hardware and software configurations for the remote client and the target server computers, as well as the KVM switch in use.

**Web-based Access -** Browser access to a target server, from any location via secured standard IP connection.

**SNMP -** SNMP traps for monitoring Smart IP Access events and operation.

**Multi-user view mode -** Allows simultaneous users to view remote sessions. Remote control can be intuitively handed between users with appropriate permissions.

### <span id="page-4-2"></span>**4. System components**

The Smart IP Access system consists of:

- 1 Smart IP Access (p/n 1SU51068)
- $\bullet$  3 in 1 CPU cable (p/n 5CB10477)
- $\bullet$  1 RS232 Cross cable (p/n 5CB00566)
- Rack-mount kit (p/n 5AC20255)

The RS232 Cross cable connects the Smart IP Access to Serial manageable devices such as Power Management units, Routers, etc.

#### **RS232 Cross cable option**

Smart IP Access has two RS232 RJ45 connectors. You can purchase another RS232 Cross cable to connect a second Serial device. P/N 5CB00566

### <span id="page-5-0"></span>**5. The Smart IP Access unit**

[Figure 1](#page-5-1) illustrates the front panel of the Smart IP Access.

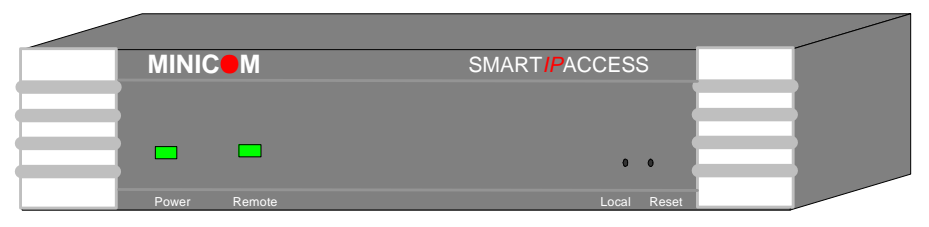

**Figure 1 Smart IP Access front panel**

<span id="page-5-1"></span>The table below lists the LEDs, buttons and functions.

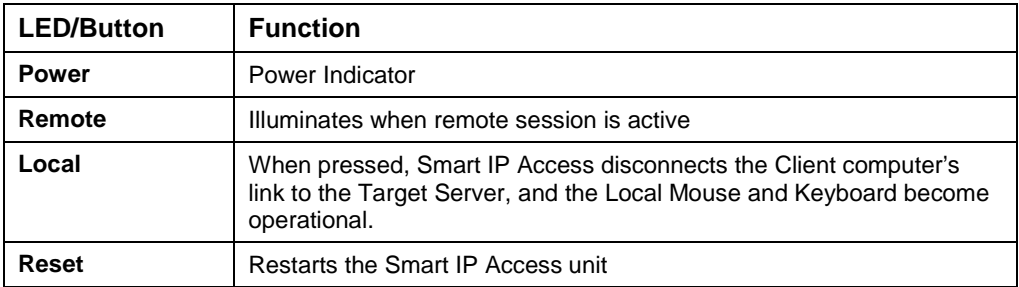

The figure below illustrates the rear panel of the Smart IP Access.

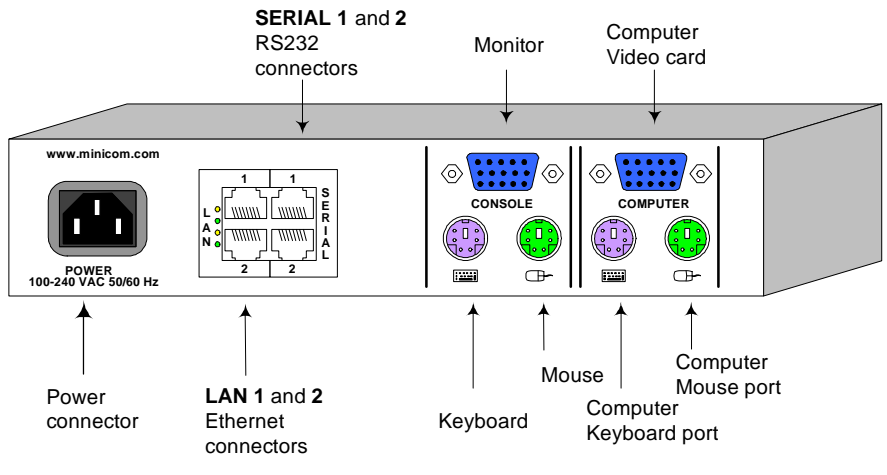

**Figure 2 Smart IP Access rear panel**

The table below lists the rear connectors and functions.

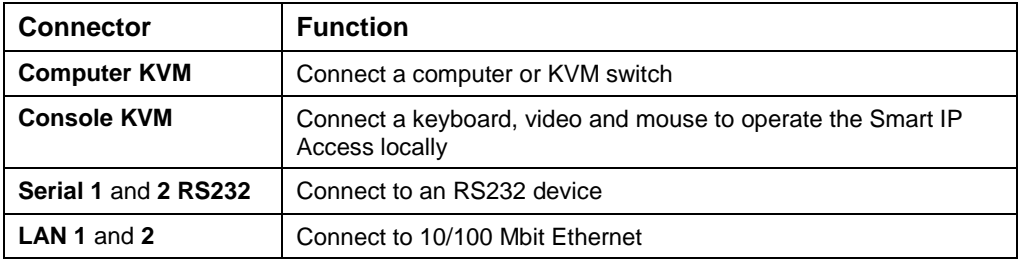

### <span id="page-6-0"></span>**6. Pre-installation guidelines**

Place cables away from fluorescent lights, air conditioners, and machines that are likely to generate electrical noise.

Place the Smart IP Access on a flat, clean and dry surface.

The Smart IP Access is not intended for connection to exposed outdoor lines

### <span id="page-6-1"></span>**6.1 Avoiding general rack mounting problems**

#### **Elevated operating ambient temperature**

The operating ambient temperature of the rack environment may be greater than the room ambient when installing into a closed or multi-unit rack assembly. So install the equipment in an environment compatible with the maximum rated ambient temperature.

#### **Reduced airflow**

Install the equipment in a rack in such a way that the amount of airflow required for safe operation is not compromised. Leave a gap of at least 5cm/2" each side of the Smart IP Access.

#### **Mechanical loading**

Mount the equipment in the rack in such a way that a hazardous condition is not achieved due to uneven mechanical loading.

#### **Circuit overloading**

When connecting the equipment to the supply circuit, consider the effect that overloading of circuits might have on over-current protection and supply wiring.

Reliable earthing of rack-mounted equipment should be maintained. Give attention to supply connections other than direct connections to the branch circuit (e.g. use of power strips).

#### <span id="page-7-0"></span>**6.2 Rack mounting the IP Access**

Rack mount the Smart IP Access using the supplied Rack-mount kit. There are 2 possible positions on the side of the Smart IP Access to connect the bracket. Screw the bracket to the Smart IP Access using 2 screws.See [Figure 3.](#page-7-2) Screw the other bracket section to the rack.

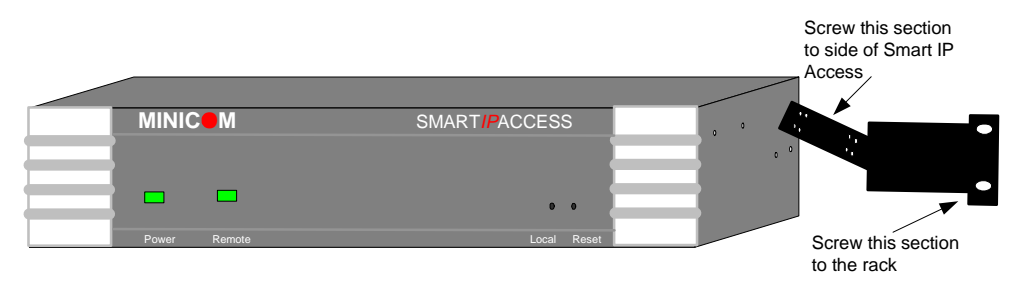

<span id="page-7-2"></span>**Figure 3 Rack mounting the Smart IP Access**

### <span id="page-7-1"></span>**7. Terminology**

Below are some terms and their meanings used in this guide.

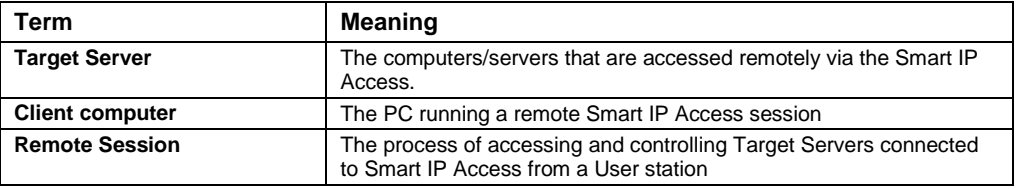

**7**

### <span id="page-8-0"></span>**8. Client computer operating system**

Windows NT4.0, 2000, XP or 2003 Server, with IE 6.0 or higher. 128 bit encryption is required if a secured connection is selected.

### <span id="page-8-1"></span>**9. Connecting the system**

Connect the Target Server / KVM switch to the Smart IP Access as follows:

- 1. Connect one end of the 3 in 1 CPU cable to the **Computer** ports of the Smart IP Access.
- 2. Connect the other end of the 3 in 1 CPU cable to the KVM ports of the Target Server / KVM switch.
- 3. To operate the KVM switches and Servers locally, connect a keyboard, mouse and monitor to the IP Access's Local Console connectors.
- 4. Connect Smart IP Access to the network by attaching one of the LAN ports to an Ethernet port on your Network. IP Access has two LAN interfaces – see Initial Settings
- 5. Connect to the power supply using the power cord provided.

[Figure 4](#page-9-0)and [Figure 5](#page-10-1) illustrate the connections to a computer and KVM switch respectively, with the optional KVM console.

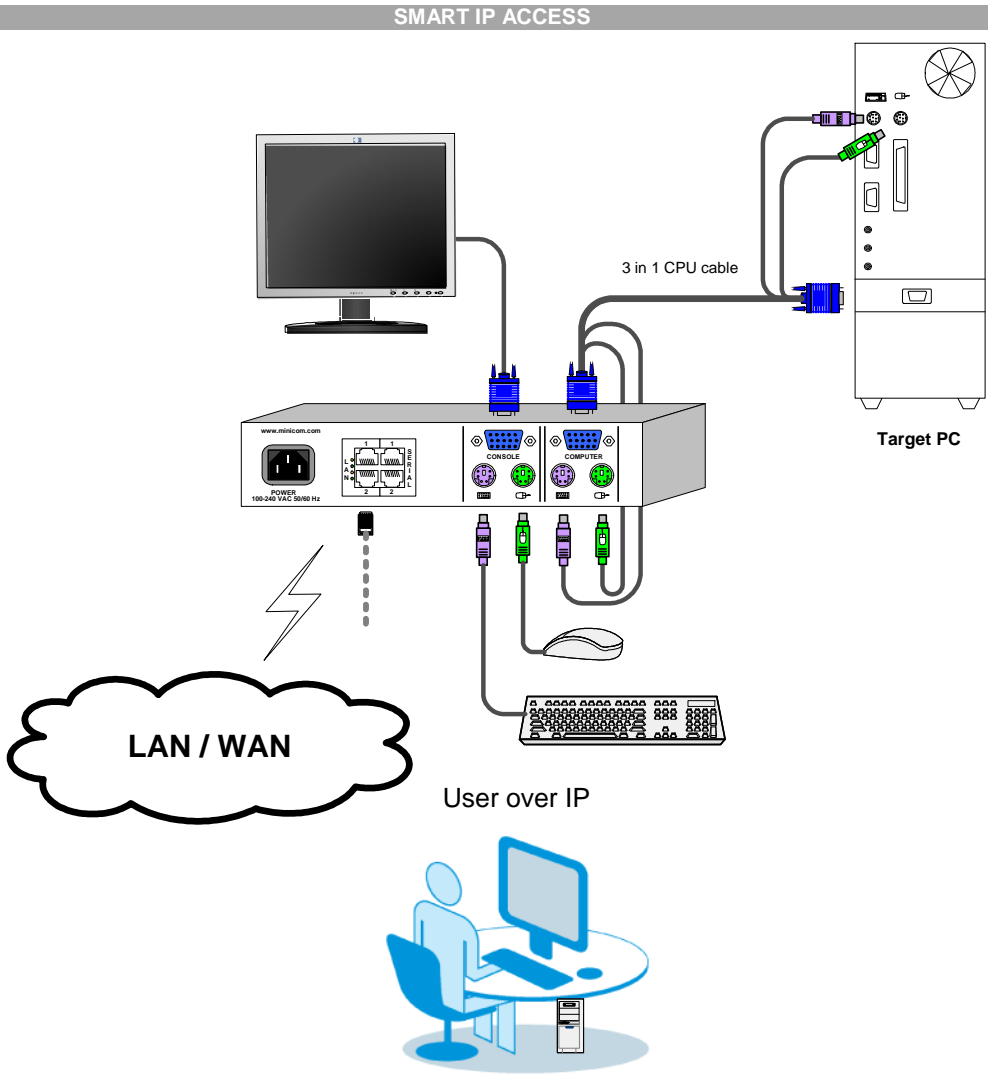

<span id="page-9-0"></span>**Figure 4 Smart IP Access connections to a computer**

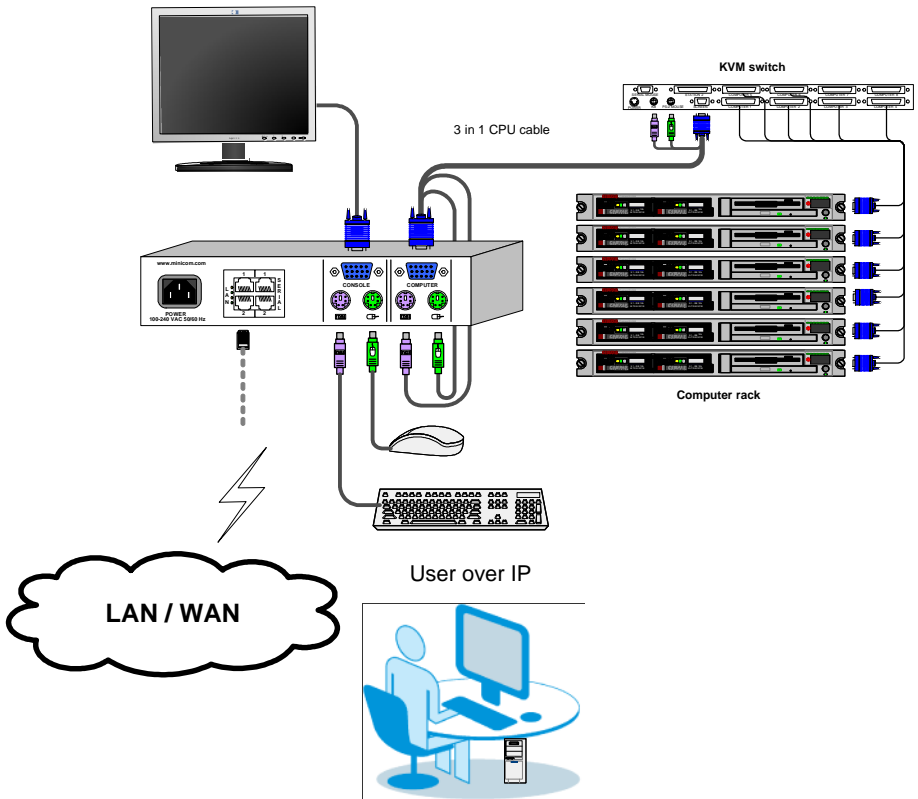

<span id="page-10-1"></span>**Figure 5 Smart IP Access connections to a KVM switch**

### <span id="page-10-0"></span>**10. Default IP address**

Smart IP Access has two available Ethernet Adapters, **LAN 1 and LAN 2**:

- By default, **LAN 1** boots with an automatically assigned IP address if a DHCP (Dynamic Host Configuration Protocol) server exists. The MAC address appears on a label on the underside of the IP Access box. Also on the label is the 6-digit device number (D.N.). The default device name is the letter 'D' followed by the device number
- **LAN 2** boots with the default IP configuration:

IP Address - 192.168.0.155

Subnet mask - 255.255.255.0

You can use the default Smart IP Access IP address if your computer resides on the same subnet where Smart IP Access is installed, or you can connect a Crossover LAN connector cable to the Smart IP Access on one end, and to the Ethernet adapter of your computer at the other end.

### <span id="page-11-0"></span>**11. Logging into the Web interface**

To complete the initial setup via the Web configuration interface:

- 1. Open your Web browser (Internet Explorer version 6.0 or higher)
- 2. Type the IP address of the Smart IP Access system https://*IP address*/config and press **Enter**. The login page appears,see [Figure 6](#page-11-1)

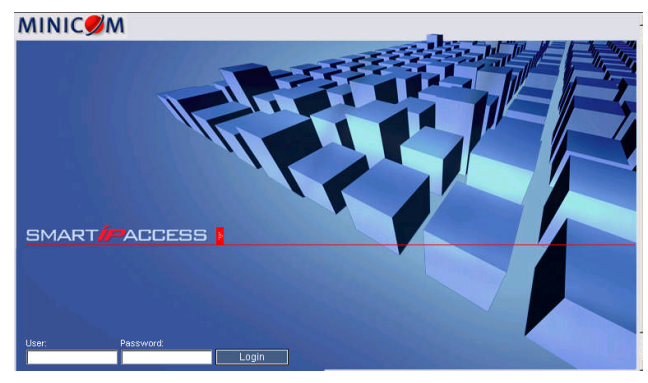

**Figure 6 Login page**

- 3. Type the Administrator user name and password. By default, the user name is: **admin** and the password is **access** (both lower case).
- 4. Press **Enter**. The Web interface opens at the Network Configuration page. See [Figure 7.](#page-11-2)
- 5. Bookmark the page for easy reference.

<span id="page-11-1"></span>

| Address 3 https://192.168.0.215/config/      |                                 |                           |                    |                                | $\blacksquare$ |
|----------------------------------------------|---------------------------------|---------------------------|--------------------|--------------------------------|----------------|
| <b>SMART/PACCESS</b>                         |                                 |                           |                    |                                |                |
| Network                                      |                                 |                           |                    | <b>Network</b> > Configuration |                |
| Configuration<br><b>SNMP Settings</b>        | Device Name                     | D1002009                  |                    | <b>Enable Encryption</b>       | $\overline{v}$ |
| Administration                               | First TCP Port                  | 900                       |                    | Force HTTPS                    | г              |
| <b>User Settings</b><br>Switch Configuration | <b>ID-LAN 1</b>                 |                           | <b>ID-LAN2</b>     |                                |                |
| <b>Serial Settings</b>                       | Enable DHCP                     | $\Gamma$                  |                    |                                |                |
| <b>Security</b>                              | Enable Access for Configuration | Μ                         |                    |                                |                |
| <b>Settings</b><br>SSL Certificate           | <b>MAC Address</b>              | 00:50:C2:27:8E:B2         | <b>MAC Address</b> | 00:50:C2:27:8F:B3              |                |
| Event Log                                    | IP Address                      | 192.168. 0.215            | IP Address         | 192, 168, 1, 200               |                |
| Maintenance                                  | Subnet Mask                     | 255.255.255. 0            | Subnet Mask        | 255.255.0.0                    |                |
| Set System Time<br>Firmware Upgrade          | Default Gateway                 | 192.168. 0.1              | Default Gateway    | 0.0.0.0.0                      |                |
| Restore Factory Settings                     | <b>E-KVM.net</b>                |                           |                    |                                |                |
| Logout   Save & Restart                      | Enable KVM.net $\Gamma$         | Manager Auto Discovery IT | Manager IP         | .0.0.0<br>n.                   |                |

<span id="page-11-2"></span>**Figure 7 Smart IP Access Web interface**

### <span id="page-12-0"></span>**11.1 SSL Certificate notes**

Upon first connection to Smart IP Access's https Configuration page, 2 browser security warnings appear. Click **Yes** to proceed.

The first warning disappears upon first Smart IP Access client installation, once Minicom's root certificate is installed.

### <span id="page-12-1"></span>**12. Network > Configuration**

Consult your Network Administrator for the network settings.

**Device name -** Type the name for the Smart IP Access. Default device name consists of the letter 'D' followed by the 6-digit device number (D.N.) found on the silver label on the underside of the IP Access box.

**First TCP Port** - Choose 3 consecutive ports, and type in the first port number of the series. The default port – 900 – is suitable for the majority of installations.

#### **Note**

Firewall or router security access list must enable inbound communication through the selected TCP ports for the Smart IP Access's IP address.

For Client computer access from a secured LAN, the selected ports should be open for outbound communication.

**Enable Encryptio**n - Enable Encryption if you wish to operate in a secure connection (recommended).

If enabled, the Internet Explorer at the Client computer must support 128 bit Encryption.

**Force HTTPS** - Access the Web front-end only using an HTTPS connection. Smart IP Access won't listen on the HTTP port for incoming connections.

### <span id="page-12-2"></span>**12.1 LAN 1**

Under LAN1in [Figure 7,](#page-11-2) is the following:

**Enable DHCP** – When a DHCP server is active on the same network to which Smart IP Access is connected, DHCP provides automatic IP assignment.

When DHCP is disabled – (Recommended) – You can assign a fixed IP address to the Smart IP Access.

Consult your Network Administrator regarding the use of the DHCP. **Note!** Where you have access to the DHCP server– your configured (or default) Smart IP Access device name will appear on the DHCP server's interface, making it easy to locate.

**Enable Access for Configuration -** Click to enable access to the configuration menu from the **LAN 1.** If disabled, a remote session can only be performed via **LAN 1** and the Web configuration menu can only be accessed from **LAN 2**. This may be useful when dedicating **LAN 2** to LAN access only, to enhance security.

When DHCP is disabled, enter an **IP Address, Subnet Mask,** and **Default Gateway** for **LAN 1** and **2**, as given by your Network Administrator.

### <span id="page-13-0"></span>**12.2 KVM.net**

**KVM.net** is a centralized IP based system for secure control of servers and network devices, power and user administration in the data center environment.

**KVM.net** combines Out-Of-Band, KVM via IP access with modern IT standards and requirements. It is the most comprehensive remote server maintenance solution available in the market today.

**Enable KVM.net** - Check this option to allow Smart IP Access unit to be remotely managed by Minicom's **KVM.net** system.

**Manager Auto Discovery** – when checked, **KVM.net** automatically detects Smart IP Access, if it resides on the same network segment.

**Manager IP** – If Smart IP Access resides on a different segment, type the static IP address of the KVM.net Manager. (We advise typing the static IP address of the KVM.net Manager even if the Smart IP Access resides on the same network segment as the KVM.net Manager).

### <span id="page-13-1"></span>**13. Network > SNMP settings**

From the menu click SNMP settings. The following appears.

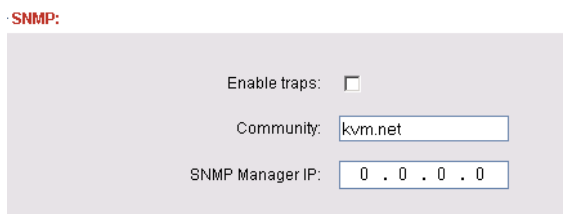

**Figure 8 SNMP settings**

From this page you can activate or deactivate SNMP logging.

**Enable traps** - Check to enable SNMP traps of Smart IP Access events and operation.

**Community –** type the SNMP community.

**SNMP Manager IP -** Enter the SNMP Server IP address.

### <span id="page-14-0"></span>**14. Administration > User Settings**

From the menu click User Settings, the following appears.

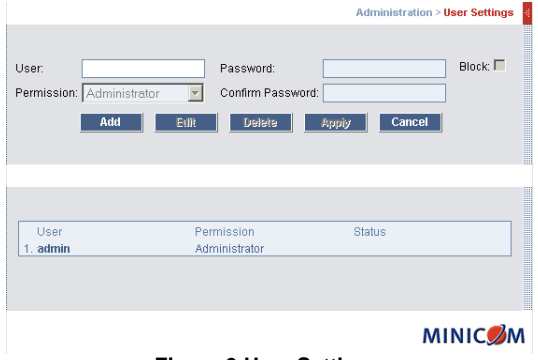

**Figure 9 User Settings**

On this page an Administrator creates and edits users.

There are 3 levels of user access.

- Administrator
- $\bullet$  User
- <span id="page-14-1"></span>• View only

### **14.1 Administrator**

An Administrator has unrestricted access to all windows and settings and can "take over" any active session. An Administrator can change the name and password of all users.

### <span id="page-14-2"></span>**14.2 User**

A User has no access to the Web configuration interface. When accessing a Target Server a User cannot use the following:

- Advanced mouse settings
- <span id="page-14-3"></span>• Power cycle

### **14.3 View only**

View only can view the screen of any Target Server without keyboard and mouse control. Only limited options appear such as switching Servers and Disconnect (Explained onpages [24](#page-24-1)and [32](#page-32-0)). A "view only" indicator appears on the viewer's local mouse pointer.

#### <span id="page-15-0"></span>**14.4 Adding a user**

To add a user:

1. Click  $\begin{array}{c|c} \n\text{Add} & \text{and type a name and a password.} \\
\end{array}$  The password must be at least 6 characters – letters or numbers, and must not include the user name, even if other characters are added.

**Note!** The following "special" characters:  $\& \leq, \leq, \leq, \leq, \leq \}$  cannot be used for either the user name or password.

Depending on the security level chosen the user name and password parameters are different. See section [17](#page-18-1) onpage [18](#page-18-1).

- 2. Select the permission type from the **Permission** box.
- 3. Click  $\frac{\text{Apply}}{\text{, the user appears in the list of users.}}$

#### <span id="page-16-0"></span>**14.5 Editing a user**

To edit a user:

- 1. Select the user from the list.
- 2. Click  $\Box$  Edit  $\Box$ , You can now change all the parameters user name, permission and password.
- 3. Click  $\begin{array}{c|c} \hline \text{Apply} \\ \hline \end{array}$  the changes are saved.

#### <span id="page-16-1"></span>**14.6 Deleting a user**

To delete a user:

- 1. Select the user from the list.
- $2$  Click . Delete
- 3. Click  $\frac{\text{Apply}}{\text{the changes are saved}}$ .

### <span id="page-16-2"></span>**14.7 Blocking a user**

An alternative to deleting a user is blocking a user. This means that the user's name and password is stored, but the user is unable to access the system. Check **Block** to block a user. Uncheck **Block** to allow the user access.

### <span id="page-16-3"></span>**15. Administration > Switch configuration**

When a KVM switch is connected to the system, you must configure the switch in the system.

To do so:

1. From the menu click **Switch Configuration**. The KVM Switch Configuration window appear,see [Figure 10.](#page-17-1)

#### **SMART IP ACCESS**

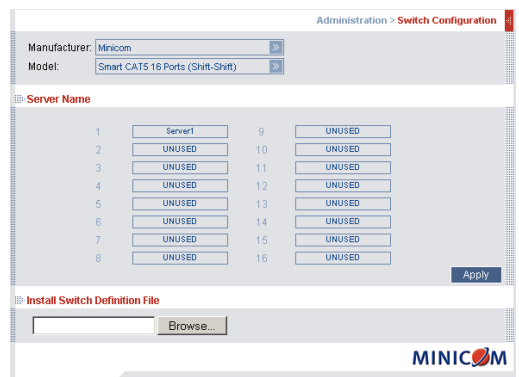

<span id="page-17-1"></span>**Figure 10 Switch configuration**

- 1. Choose the manufacturer and model of the connected KVM switch. The number of possible connected servers appears in the **Server Name** section.
- 2. Change the name of the connected servers by selecting the server and typing a new name. Click  $\left| \begin{array}{cc} \text{Apply} \\ \text{to save changes.} \end{array} \right|$

**Note!** Server names left as **UNUSED** cannot be accessed.

#### **Install switch definition file**

Where the KVM switch type is not listed in the manufacturer/model drop-down lists, contact Minicom to request an updated Switch Definition file with the desired KVM switch listed.

- 1. Load the file onto the Client computer.
- 2. Locate and install the KVM switch definition file. The switch definition file is updated.

### <span id="page-17-0"></span>**16. Administration > Serial Settings**

Where you have a Serial device connected to the system you must configure the RS232 settings.

To do so:

From the menu click **Serial Settings**, the **Serial Settings** appear,see [Figure 11](#page-18-2).

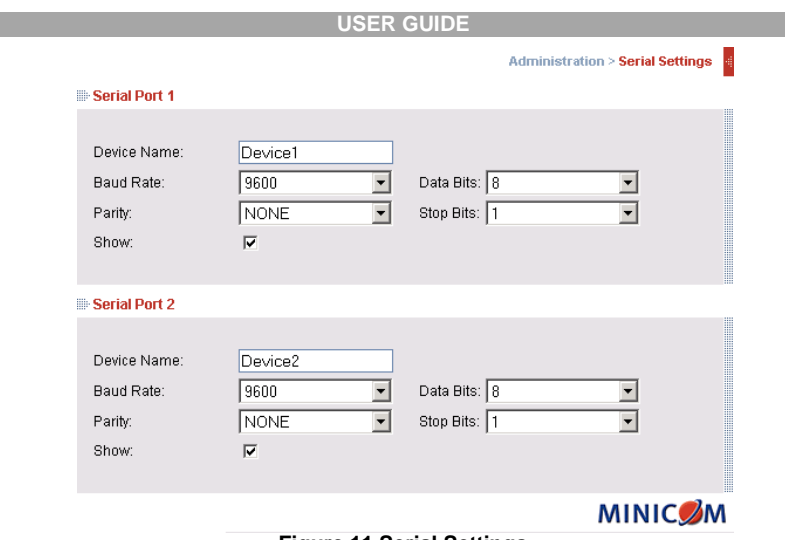

<span id="page-18-2"></span>**Figure 11 Serial Settings**

For both Serial ports (where relevant), type in a device name and choose the correct device parameters.

#### <span id="page-18-0"></span>**16.1 Show**

Tick **Show** to make the device appear in the list of servers/devices that can be accessed. Where there is no device connected to the particular Serial port uncheck **Show**.

### <span id="page-18-1"></span>**17. Security > Settings**

Configure the security features, such as Account Blocking, Password Policy and Idle Timeout, as explained below.

From the **Security** section click **Settings**, the **Security Settings** appear,see [Figure](#page-18-3) [12.](#page-18-3)

<span id="page-18-3"></span>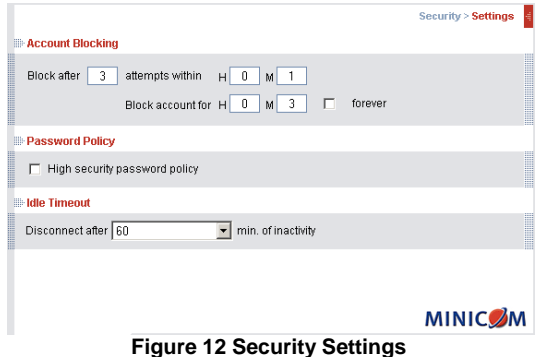

The security page elements:

**Account Blocking** – decide on the number of attempts to login with a wrong username or password after which there is a time lock or a total block.

**Password Policy** – You have the option of a standard or high security level of password. The table below shows the parameters of the 2 options.

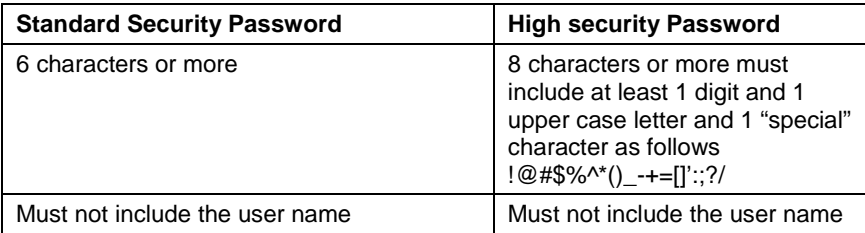

Check the box to enable the high security password policy. Unchecked, the standard security policy applies.

**Idle Timeout** – Select the Timeout inactivity period after which the user is disconnected from the system. Timeout can also be disabled.

### <span id="page-19-0"></span>**18. Security > SSL certificates**

From the menu, select **SSL Certificate**, the SSL Certificate page appears, see [Figure 13](#page-19-1).

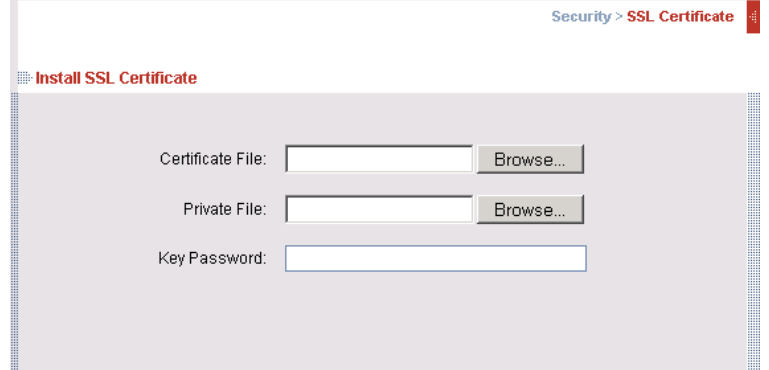

<span id="page-19-1"></span>**Figure 13 The SSL Certificate page**

You can replace the current Smart IP Access's SSL certificate.

**Certificate File** - Browse to locate the **cer** file.

**Private File** - Browse to locate the **private key** file.

**Key Password** - Type the "private key" password.

```
Click Save & Restart
```
### <span id="page-20-0"></span>**19. Security > Event Log**

From the menu select **Event Log**. The Event Log page appears,see [Figure 14.](#page-20-2) Here you can view the device log, recording various events: security alerts, system alerts, configuration changes, and user activity.

|                                 |                                       |       |          | Maintenance > Device Log |
|---------------------------------|---------------------------------------|-------|----------|--------------------------|
| Device Log                      |                                       |       |          |                          |
| Date:                           | <b>Action</b>                         | User  | Severity | I<br><b>Details</b>      |
| Wed, 23<br>Mar 2005<br>16:58:52 | (2010) Config: User<br>login succeded | admin | 0        | PeerlP = $192.168.0.148$ |
| Wed, 23<br>Mar 2005<br>16:58:52 | (2010) Config: User<br>login succeded | admin | 0        | PeerlP = $192.168.0.148$ |
| Wed, 23<br>Mar 2005<br>12:16:04 | (2010) Config: User<br>login succeded | admin | 0        | PeerlP = $192.168.0.148$ |
| Wed, 23<br>Mar 2005<br>12:16:04 | (2010) Config: User<br>login succeded | admin | 0        | PeerlP = $192.168.0.148$ |
| Wed, 23<br>Mar 2005             | (2010) Config: User<br>login succeded | admin | 0        | PeerlP = $192.168.0.148$ |

<span id="page-20-2"></span>**Figure 14 Event log**

### <span id="page-20-1"></span>**20. Maintenance > Set System Time**

From the menu select **Set System Time**. The Time Settings page appears see [Figure 15](#page-20-3). Set the correct date and time for Smart IP Access so that the logs record the correct time of the events.

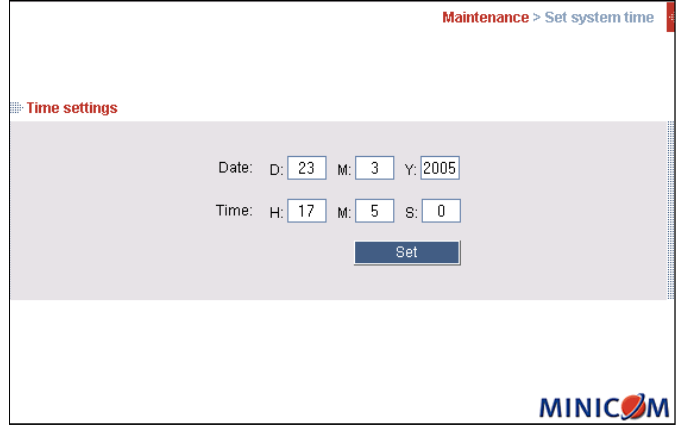

<span id="page-20-3"></span>**Figure 15 Time Settings**

### <span id="page-21-0"></span>**21. Maintenance > Firmware Upgrade**

Upgrade the Smart IP Access firmware to take advantage of new features. You can receive firmware updates by email or download them from the Minicom Web site. Save the firmware file on the Client computer.

From the menu select **Firmware Upgrade**. The Firmware Upgrade page appears see [Figure 16.](#page-21-2)

<span id="page-21-2"></span>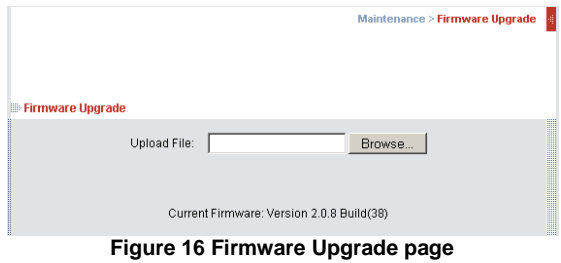

- 1. Locate and install the firmware file.
- 2. Click Start Upgrade . The upgrade starts. On completion, click Reboot The unit reboots. After about 30 seconds the Login page appears.

#### **Notes**

(a) When KVM.net is enabled (in the Configuration page seepage [13\)](#page-13-0), all firmware upgrades are done via KVM.net.

(b) Depending on the type of firmware upgrade, the following settings may be erased: User settings, KVM switch settings, mouse and video adjustments and RS232 settings. For more information refer to the firmware release notes. The network settings remain intact.

### <span id="page-21-1"></span>**22. Maintenance > Restore Factory Settings**

You can restore the Smart IP Access system to the factory settings. This restores the original Smart IP Access parameters, resetting all the information added by the administrators, including: Network settings, Servers, Switches, Users, Passwords etc.

#### **Warning! Once reset the data cannot be retrieved.**

To restore factory settings:

1. From the menu select **Restore Factory Settings**. Restore Factory Settings appearssee [Figure 17](#page-22-2).

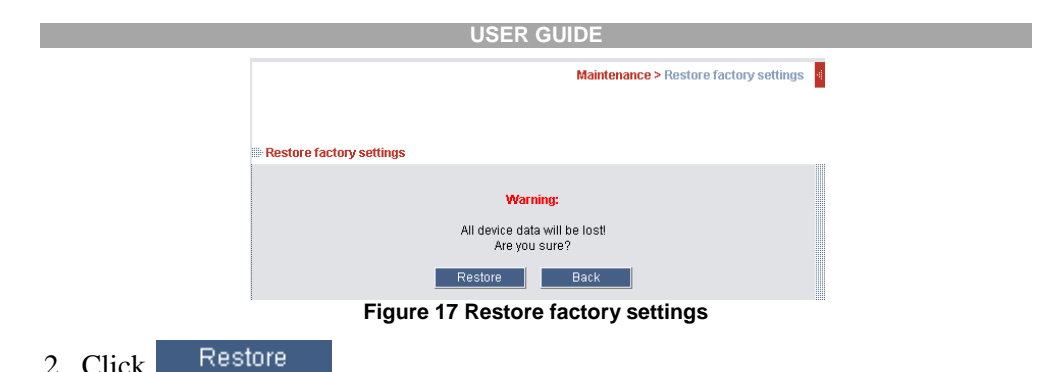

### <span id="page-22-2"></span><span id="page-22-0"></span>**23. Saving changes and logging out**

To save any configuration changes and restart the IP Access click Save & Restart

To exit the configuration menu and close the session click **Logout** 

Only one Administrator can log into the configuration area at a time. An idle timeout of 30 minutes terminates the session.

### <span id="page-22-1"></span>**24. Starting a remote session**

At a Client computer open Internet Explorer (6.0 and above) and type the Smart IP Access's IP address. https://*IP address*. The Login box appears. Type your username and password and press Enter. By default, the user name is: **admin** and the password is **access**, (both lower case).

On first connection install the Minicom certificate and ActiveX control.

The screen of the Target Server connected directly to Smart IP Access, or the currently selected server on the KVM switch with Smart IP Access toolbar appears see [Figure 18.](#page-23-2)

**SMART IP ACCESS** 

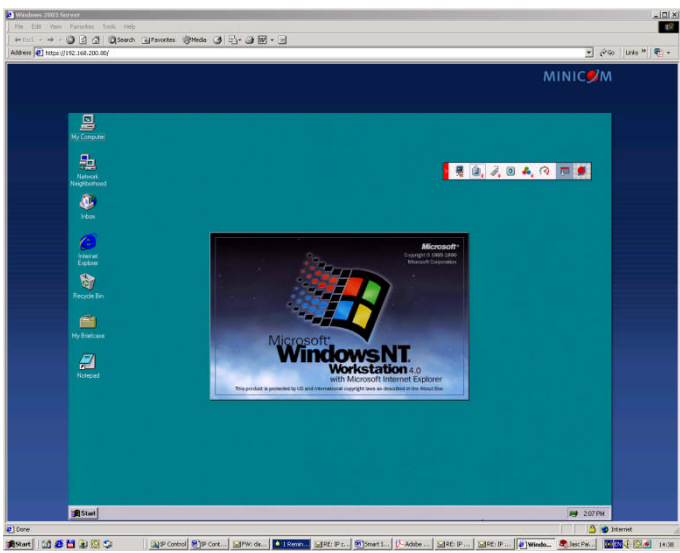

**Figure 18 Remote session window**

#### <span id="page-23-0"></span>**24.1 Taking over a busy remote session**

When connecting to a busy Target Server an Administrator has the option to take over the Target Server. A User only has this option when the current session is run by another User, but not by an Administrator. The following message appears

<span id="page-23-2"></span>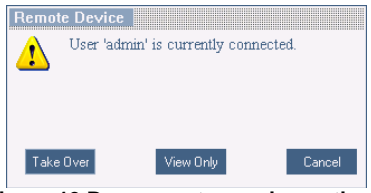

**Figure 19 Busy remote session options**

Choose to take over or view only or cancel.

#### <span id="page-23-1"></span>**24.2 Full screen mode**

Work on the Target Server as if you are working on a local computer, with full screen mode.

To work in full screen mode:

- 1. Ensure that the Client computer has the same screen resolution as the Target Server.
- 2. Press **F11**. The Internet Explorer window disappears, leaving the Internet Explorer menu bar at the top.

3. Right click the Internet Explorer menu bar and check Auto-Hide. The Internet Explorer menu bar disappears. You are in full screen mode.

To exit full screen mode:

Press **F11**. Or place the mouse at the top of the window to display the Internet Explorer toolbar and click the Restore button.

Note! Full screen mode can also be activated from the Toolbar menu, seepage [32.](#page-32-2)

### <span id="page-24-0"></span>**24.3 Moving or hiding the Toolbar**

The Toolbar can be dragged and dropped to anywhere on the screen, by clicking

and dragging the logo .

To hide the Toolbar, either:

Double-click the Smart IP Access System trav Icon ...

Or

Press **F9**.

To display the Toolbar repeat the above actions. See alsopage [32.](#page-32-2)

To minimize the Toolbar:

Click the arrow  $\Box$ . Click again to maximize the Toolbar.

### <span id="page-24-1"></span>**24.4 Switching to a different server/device**

To connect to a different server/device:

- 1. From the Toolbar, click  $\overline{u}$  or right-click  $\overline{u}$  . A list of connected servers/devices appears.
- 2. Click the desired server or Serial device. The screen of the server or the Serial device window appears.

### <span id="page-25-0"></span>**24.5 Changing the performance settings**

You can alter the bandwidth settings from the Toolbar.

To alter the settings:

Fromthe Toolbar, click  $\Box$  The Settings.. box appears, see [Figure 20](#page-25-1).

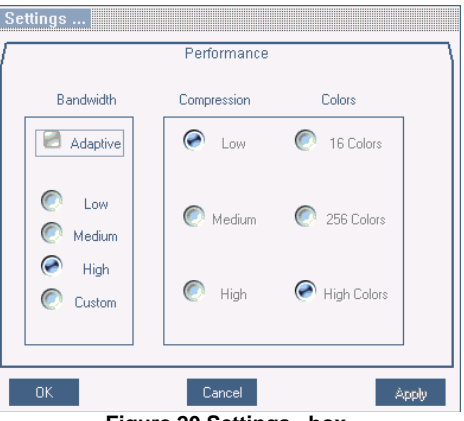

**Figure 20 Settings.. box**

#### <span id="page-25-1"></span>**Bandwidth**

Choose from the following options

**Adaptive** – automatically adapts to the best compression and colors.

**Low -** Select Low for high compression and 16 colors.

**Medium -** Select medium for medium compression and 256 colors. Medium is recommended when using a standard internet connection.

**High -** For optimal performance when working on a LAN, select High. This gives a low compression and high colors (16bit).

**Custom** – You cam choose your own compression and color levels.

Click **OK**. The screen of the last accessed Target Server appears.

#### <span id="page-26-0"></span>**24.6 Adjusting the Video settings**

To change the video settings:

From the Toolbar, click  $\bullet \bullet$  You have the following options:

- Refresh
- Manual Video Adjust
- Auto Video Adjust

Each option is explained below.

#### <span id="page-26-1"></span>**24.6.1 Refresh**

Select Refresh or press **Ctrl+R** to refresh the Video image. Refresh may be needed when changing the display attributes of a Target Server.

#### <span id="page-26-2"></span>**24.6.2 Manual Video Adjust**

Use the manual video adjustment for fine-tuning the Target Server video settings after auto adjustment or for adapting to a noisy environment or a non-standard VGA signal or when in full-screen DOS/CLI mode.

To adjust the video manually:

1. Click Manual Video Adjust. A slider bar appears.See [Figure 21.](#page-26-3) Also a red frame appears around the screen. This represents the screen area according to the Server's screen resolution. Perform the adjustments inside and relative to this frame.

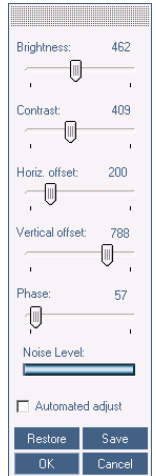

<span id="page-26-3"></span>**Figure 21 Manual Video Adjustments controls**

2. Move the sliders to change the displayed image. Click in the area of the sliders for fine-tuning.

**Brightness / Contrast -** use the scales to adjust the brightness and contrast of the displayed image.

**Horizontal Offset -** defines the starting position of each line on the displayed image.

**Vertical Offset -** defines the vertical starting position of the displayed image.

**Phase -** defines the point at which each pixel is sampled.

**Noise Level -** represents the Video "noise" when a static screen is displayed.

**Automated adjust –** When checked, the video adjusts automatically whenever there is a change in the screen resolution.

#### <span id="page-27-0"></span>**24.6.3 Auto Video Adjust**

To adjust the video automatically:

We recommend opening Windows Explorer (or similar) in the background.

Click **Auto Video Adjust**. The process takes a few seconds. If the process runs for more than 3 times, there is an abnormal noise level. Check the video cable and verify that no dynamic video application is running on the Target Server's desktop.

Perform the procedure where necessary for each Target Server or new screen resolution.

### <span id="page-27-1"></span>**24.7 Power cycle**

Power cycle button **a**. This option is currently unavailable.

### <span id="page-27-2"></span>**24.8 Keyboard key sequences**

Click  $\mathbb{Z}$ . A list of defined keyboard sequences appears. When clicked, these transmit directly to the Target Server, and will not affect the Client computer.

For example, select **Ctrl-Alt-Del** to send this three key sequence to the Target Server to initiate its Shutdown/Login process.

To add a keyboard sequence:

Click **Add/Remove**. The Special Key Manager box appearssee [Figure 22](#page-28-0).

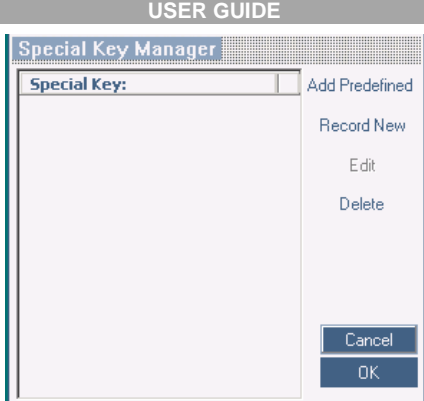

<span id="page-28-0"></span>**Figure 22 Special Key Manager box**

To add a predefined sequence:

- 1. Click Add Predefined. A list of sequences appears.
- 2. Select the desired sequence and click OK. The sequence appears in the Special Key Manager box.
- 3. Click OK. The sequence appears in the Keyboard Key sequence list.

To record a key sequence:

1. From the Special Key Manager box press **Record New**. The Add Special Key box appears see Figure 19.

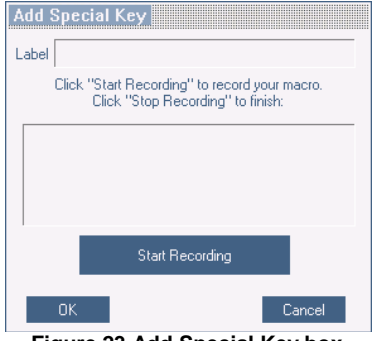

**Figure 23 Add Special Key box**

- 2. Give the key sequence a name in the Label box.
- 3. Click **Start Recording**.
- 4. Press the desired keys. The keys appear in the area provided.
- 5. Click **Stop Recording**.
- 6. Click **OK**.

To edit a key sequence:

- 1. From the Special Key Manager box select the desired key.
- 2. Click **Edit**.
- 3. Click **Start Recording**
- 4. Press the desired keys. The keys appear in the area provided.
- 5. Click **Stop Recording**.
- 6. Click **OK**.

### <span id="page-29-0"></span>**24.9 Synchronizing mouse pointers**

When working at the Client computer, two mouse pointers appear: The Client computer's is on top of the Target Server's. The mouse pointers should be synchronized. The following explains what to do if they are not synchronized.

#### **Warning**

Before synchronizing mouse pointers adjust the video of the Target Server, (explained above) otherwise mouse synchronization may not work..

#### <span id="page-29-1"></span>**24.9.1 Aligning the mice pointers**

When accessing the Target Server, the mice may appear at a distance to each other.

To align the mouse pointers:

From the Toolbar click  $\begin{bmatrix} \blacksquare \\ \blacksquare \end{bmatrix}$  / **Align** or press **Ctrl**+M simultaneously. The mice align.

#### <span id="page-29-2"></span>**24.9.2 Calibrating mice pointers**

A Target Server may have a different mouse pointer speed to the Client computer. Calibrating automatically discovers the mouse speed of the Target Server and aligns the two pointers.

To perform the calibration when the Target Server Operating system is, Windows NT4, 2000 or 98:

From the Toolbar click  $\Box$ , Calibrate. Smart IP Access saves this alignment so calibration is only needed once per Target Server.

If the Video Noise Level is above zero, calibration may not work. Go to Video Adjustment and try to eliminate the noise by pressing Auto video adjust and/or adjusting the bars in Manual video adjust, then perform the mouse calibration.

Note! If the mouse settings on the Target Server were ever changed, you must synchronize mouse pointers manually, as explained below.

#### <span id="page-30-0"></span>**24.9.3 Manual mice synchronization**

If the mouse settings on the Target Server were ever changed, or when the Operating system on the Target Server is, Windows XP / 2003 Server / Vista, Linux, Novell, SCO UNIX or SUN Solaris you must synchronize the mouse pointers manually.

To manually synchronize mouse pointers:

1. From the Toolbar click / **Manual Settings**. The **Mouse Settings** box appearssee [Figure 24](#page-30-1).

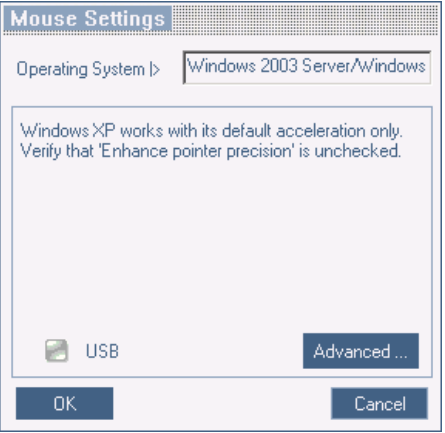

**Figure 24 Mouse Settings box**

- <span id="page-30-1"></span>2. Select the Target Server's Operating System and click OK. Instructions and sliders appear.
- 3. Follow the instructions and set any relevant sliders to the same values as set in the Target Server's Mouse Properties window.

#### **2 examples!**

.

For Windows XP, go to the Mouse settings on the Target Server and uncheck Enhance pointer precision.

For Windows NT4. If Mouse Properties were ever changed for the Target Server – even if they have been returned to their original state - uncheck default -  $\Box$  Default

Click **OK**. The mouse pointers should be synchronized.

#### **USB**

The USB option in Mouse Settings box is available for RICC and X-RICC USB and Phantom Specter USB and for unsupported operating systems and SUN Solaris. Use this option if you are sure of the custom acceleration algorithm you are using, or have been informed so by customer support.

#### **Advanced – Mouse Emulation**

In the Advanced Mouse settings, you can set the type of mouse that you would like Smart IP Access to emulate. We recommend not changing the advanced settings unless there is erratic mouse behavior (the mouse is making random clicks and jumping arbitrarily around the screen).

 $Click$  $\left[$  Advanced  $\left| \ldots \right|$  the Mouse Emulation box appears see [Figure 25.](#page-31-1)

<span id="page-31-1"></span>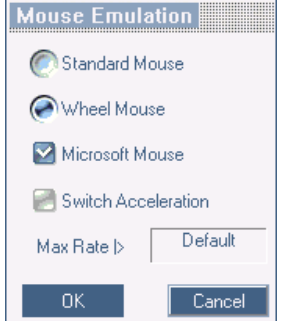

**Figure 25 Mouse Emulation box**

Select the mouse connected to the Local Console port on the Smart IP Access, e.g. if the local mouse is a non-Microsoft 2 button mouse, select **Standard Mouse** and uncheck **Microsoft Mouse**.

**Switch Acceleration** - In some KVM switch brands (for example G&D, Rittal), the switch accelerates the mouse on top of the acceleration provided by the operating system. If necessary, check this option to compensate (decelerate) the switch acceleration and achieve full synchronization.

**Max Rate** - this defines the maximum mouse report rate. For Sun Solaris the default value is 20 in order to support older Sun versions.

#### <span id="page-31-0"></span>**24.10 Minicom logo menu features**

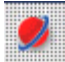

Right click the Minicom logo , a menu appears. From this menu you can access the connected devices. You also have the following features:

**Disconnect** – You can disconnect the session by clicking Disconnect.

**About** - Click About to verify the Client, Firmware, KME (Keyboard/Mouse Emulation firmware) and Switch file versions installed on your Smart IP Access.

**Local Settings** – Click Local settings, the Client Configuration box appears, see [Figure 26](#page-32-3)

<span id="page-32-3"></span>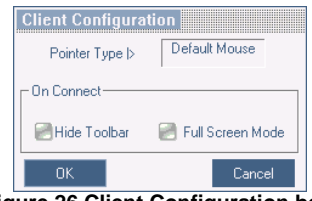

**Figure 26 Client Configuration box**

**Pointer type** – From the Drop-down menu you can change the Client computer mouse pointer to appear as a dot or to not appear at all.

**Hide Toolbar** – Check this option to hide the Toolbar from the next reconnection onwards. To toggle the Toolbar on and off, press **F9**. See abovepage [24](#page-24-0).

<span id="page-32-2"></span>**Full Screen Mode** - Check this option to make the remote session screen appear in full screen mode from the next reconnection onwards. To toggle the full screen mode on and off, press **F11**.

### <span id="page-32-0"></span>**24.11 Disconnecting the remote session**

To disconnect the session, on the Toolbar, click . The Login box appears. You can re-login or close the browser window.

### <span id="page-32-1"></span>**25. Troubleshooting - Restoring factory defaults**

Section [22](#page-21-1) onpage [21](#page-21-1) explained how to restore factory settings from the Web interface. When you cannot access the system e.g. you have forgotten the Username or Password, you can restore factory defaults from the Smart IP Access unit.

To restore factory defaults:

- 1. Switch on the unit.
- 2. Within 3 seconds of switching on, press and keep holding down the Local button.
- 3. Press and release the Reset button. The Remote LED illuminates.
- 4. While the Remote LED illuminates, release the Local Button then re-press it and immediately release it. The Remote LED turns off.
- 5. Wait 2 minutes until the unit finishes booting.
- 6. Connect the lower network interface (**LAN 2**) to the network, and login with the default IP address of the unit: http://192.168.0.155/config. The Login box appearssee [Figure 27](#page-33-0).

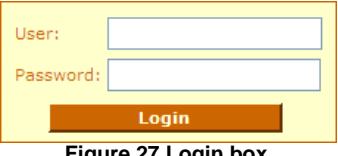

<span id="page-33-0"></span>**Figure 27 Login box**

7. Type username: **admin** , password: **SAFEmode**. (Case sensitive). This username and password works only after the reset procedure described above. A menu appears,see [Figure 28](#page-33-1).

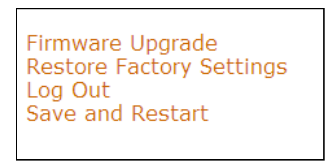

<span id="page-33-1"></span>**Figure 28 Menu**

8. From the menu choose **Restore Factory Settings**. A warning appears see [Figure 29](#page-33-2).

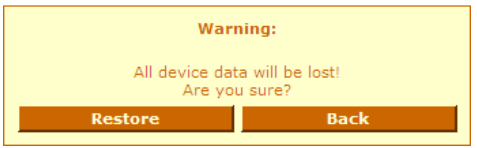

<span id="page-33-2"></span>**Figure 29 Restore factory settings**

9. Click **Restore**. The factory defaults are restored and all user data, switch configurations, user names and passwords are erased. When the process finishes [Figure 30](#page-33-3) appears.

<span id="page-33-3"></span>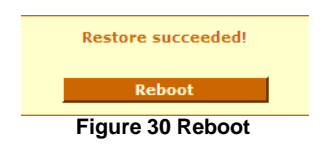

10.Click **Reboot** to restart the unit. The following message appears.

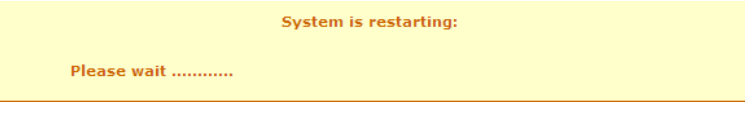

**Figure 31 System restarting**

- 11.Wait for 2 minutes and then type the default configuration IP address of the unit: https://192.168.0.155/config into your web browser. The Login page appearsasin [Figure 6](#page-11-1) onpage [11](#page-11-1).
- 12.Type the default Administrator user name and password. Username: **admin**, password: **access**. (Case sensitive).
- 13. Configure the unit according to your network settings, seepage [12](#page-12-1). Create new users and change the Administrator's password in the User Settings, see page [14.](#page-14-1)

## <span id="page-35-0"></span>**26. Technical Specifications**

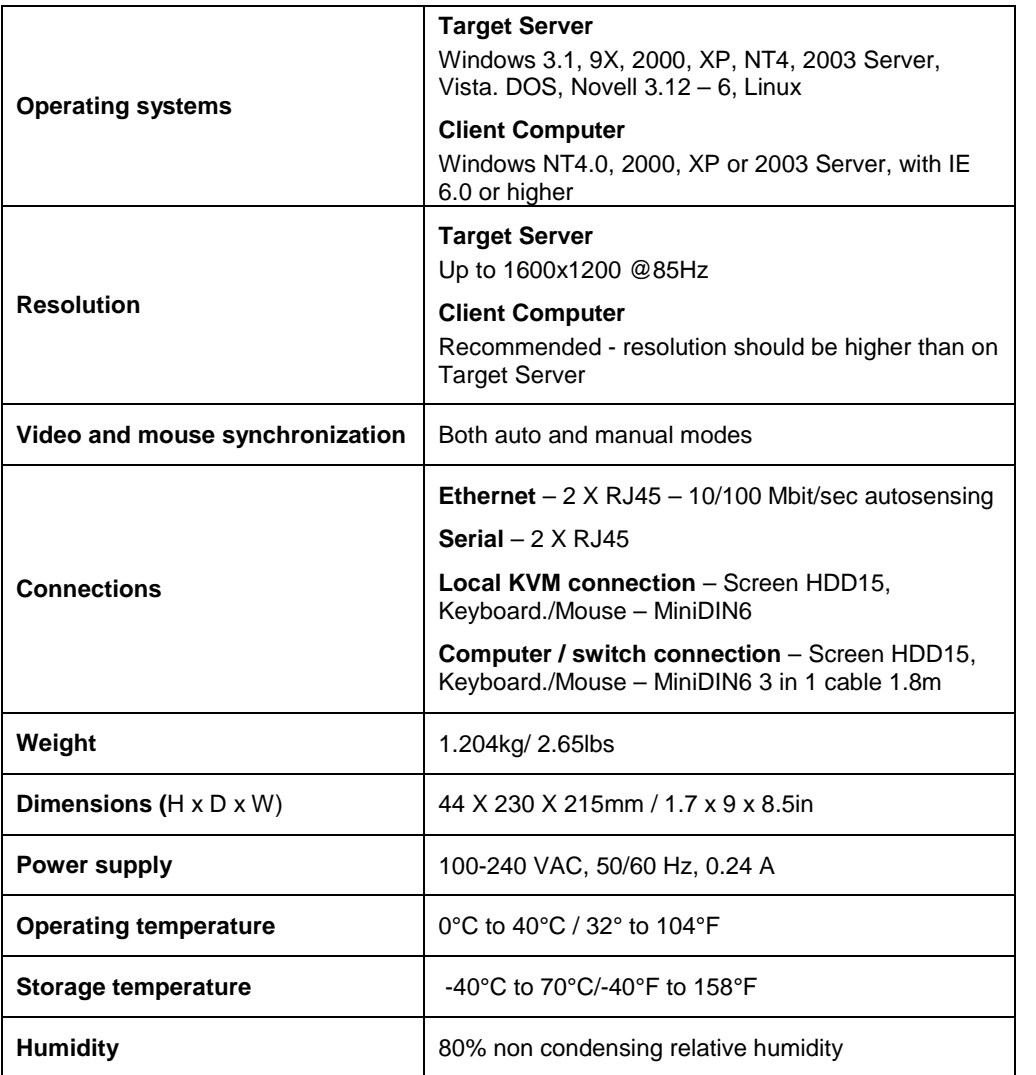

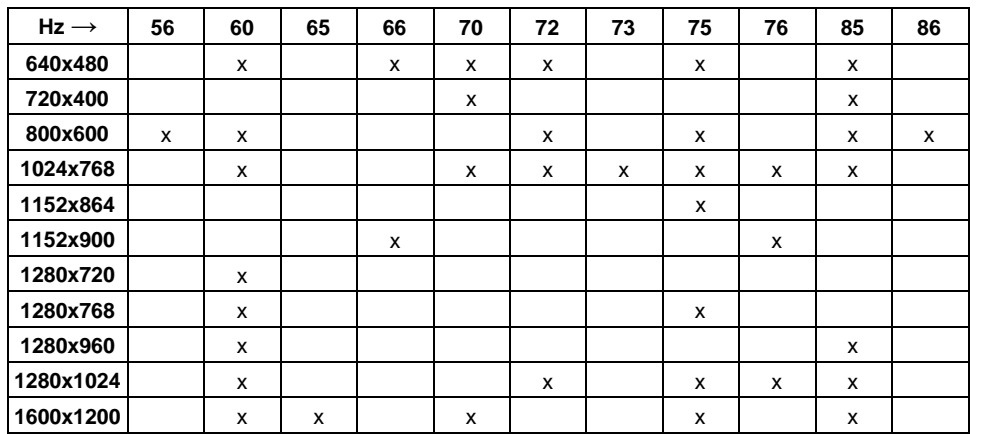

### <span id="page-36-0"></span>**27. Video Resolution and Refresh Rates**

### <span id="page-36-1"></span>**28. Safety**

The device must only be opened by an authorized Minicom technician. Disconnect device from AC mains before service operation!

#### **Caution**

Risk of explosion if battery is replaced by an incorrect type. Dispose of used batteries according to the instructions.

### <span id="page-37-0"></span>**29. WEEE Compliance**

WEEE Information for Minicom Customers and Recyclers

Under the Waste Electrical and Electronic Equipment (WEEE) Directive and implementing regulations, when customers buy new electrical and electronic equipment from Minicom they are entitled to:

- Send old equipment for recycling on a one-for-one, like-for-like basis (this varies depending on the country)
- Send the new equipment back for recycling when this ultimately becomes waste

Instructions to both customers and recyclers/treatment facilities wishing to obtain disassembly information are provided on our website www.minicom.com.

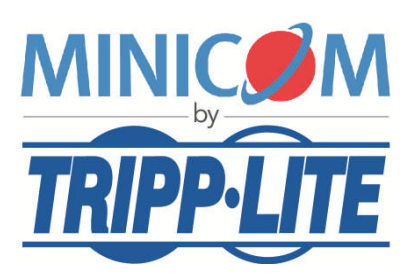